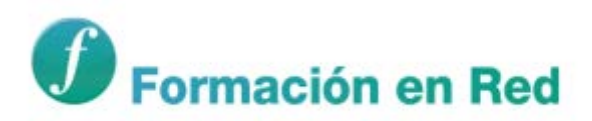

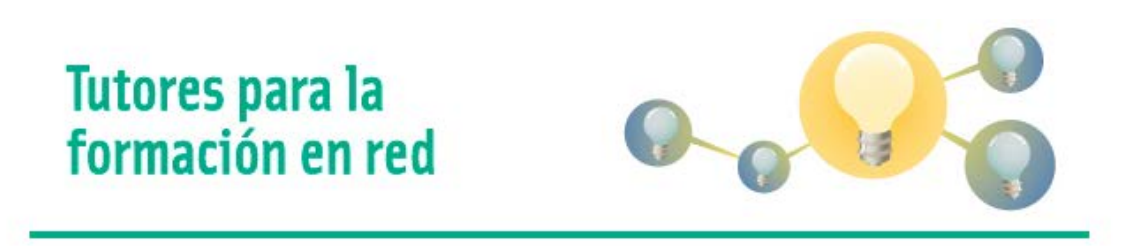

## *Añadiendo un taller en moodle paso a paso (versión 2.4.4.)*

**Autor:**

**Mª del Carmen Jiménez Gil**

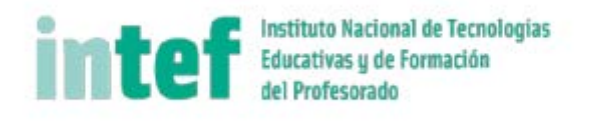

# *Añadiendo un taller en moodlepaso a paso:*

Para añadir un taller en un curso debemos seguir los siguientes pasos:

- 1.- Identificarnos en la plataforma.
- 2.- Clic en Activar edición.
- 3.- Ir a nuestro espacio en el que localizar la opción Añadir una actividad o un recurso.
- 4.- Elegimos la actividad taller:

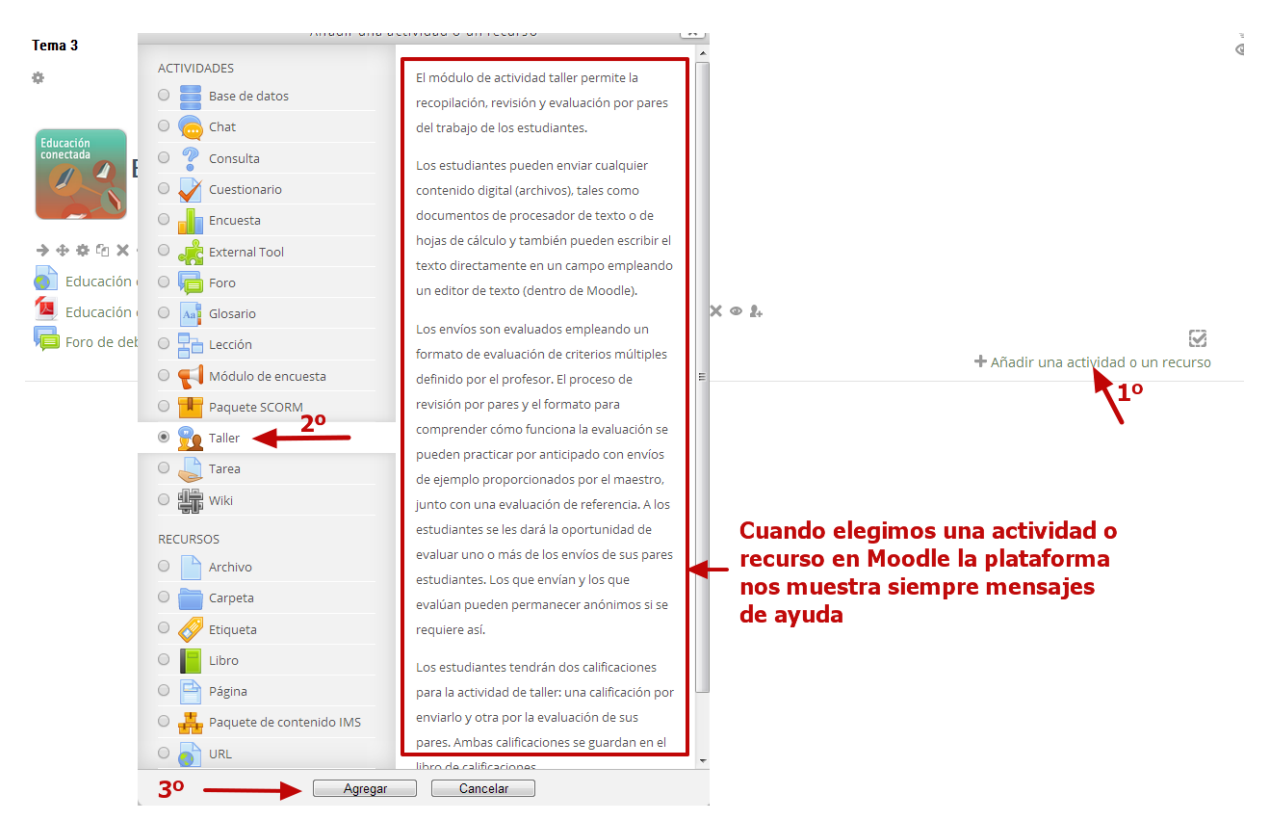

5.- Elegido el taller ahora comenzamos a configurarlo. En la primeras opciones de configuración indicamos la presentación del taller, características propias como si se proporcionan ejemplos para los estudiantes o si hay autoevaluación y evaluación por pares. También indicamos la nota máxima para las dos fases del taller, la del envío y la de la evaluación y, como en este caso, si se hace la evaluación utilizando Rúbricas.

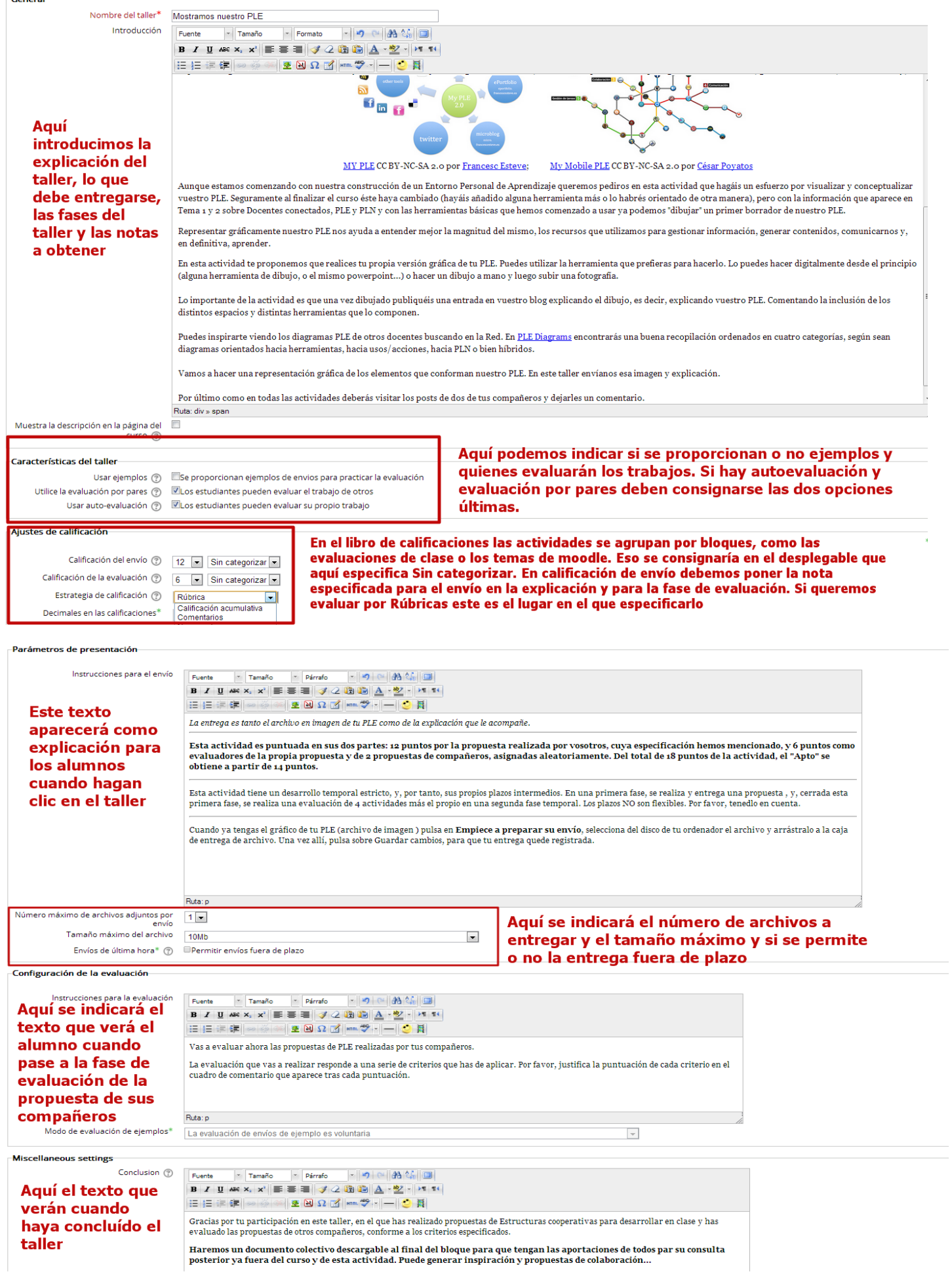

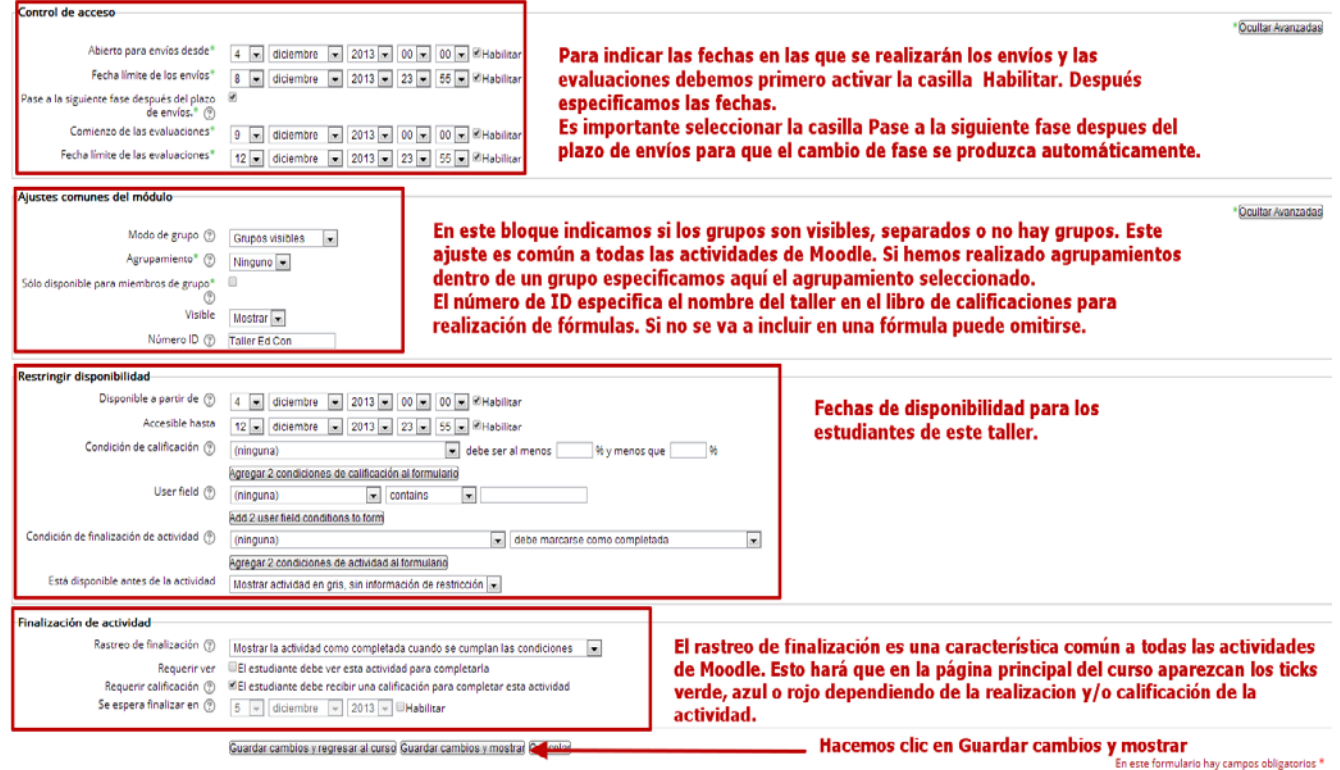

#### 6.- Configurado el taller la imagen que nos muestra es la siguiente:

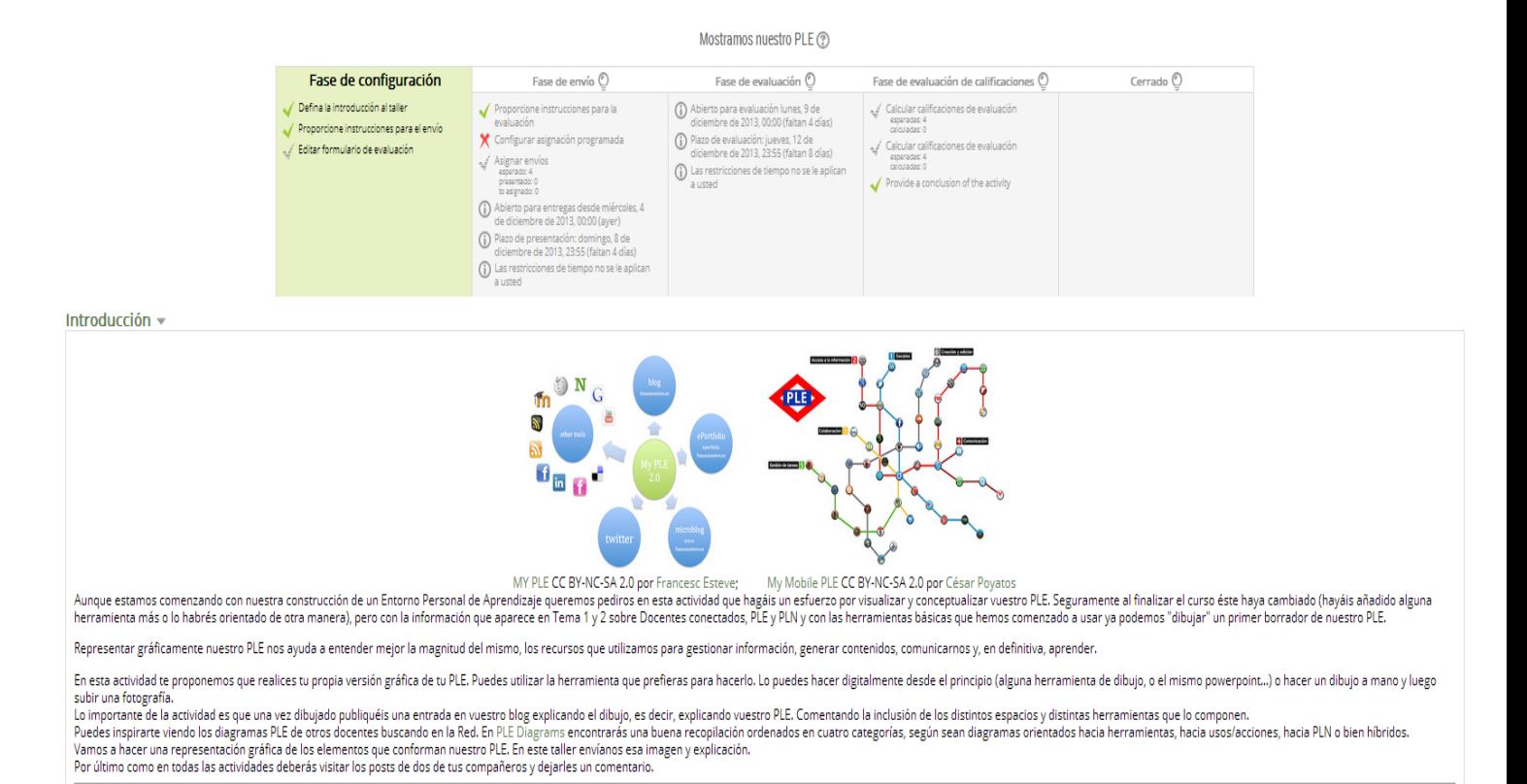

Se nos especifican las distintas fases del taller y en verde aquella en la que estamos actualmente.

7.- Como hemos indicado que se evaluará por Rúbricas debemos definirla ahora. Para ello vamos a Ajustes -> Editar formulario de evaluación:

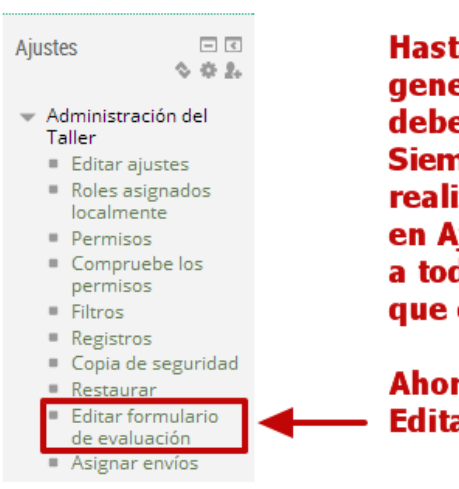

Hasta ahora hemos configurado el taller en sus parámetros generales pero al haber indicado evaluación por Rúbricas debemos definirla ahora. Para ello hacemos clic en Aiustes. Siempre que añadimos una actividad o recurso podemos realizar modificaciones haciendo clic 1º en la actividad y 2º en Aiustes. Nos muestran opciones de modificación comunes a todas las actividades y algunos específicos de la actividad que editemos.

Ahora vamos a añadir la Rúbrica por lo que hacemos clic en **Editar formulario de evaluación** 

8.- Se nos muestra la siguiente pantalla con espacios en los que introducir los criterios de evaluación y los niveles dentro de ellos:

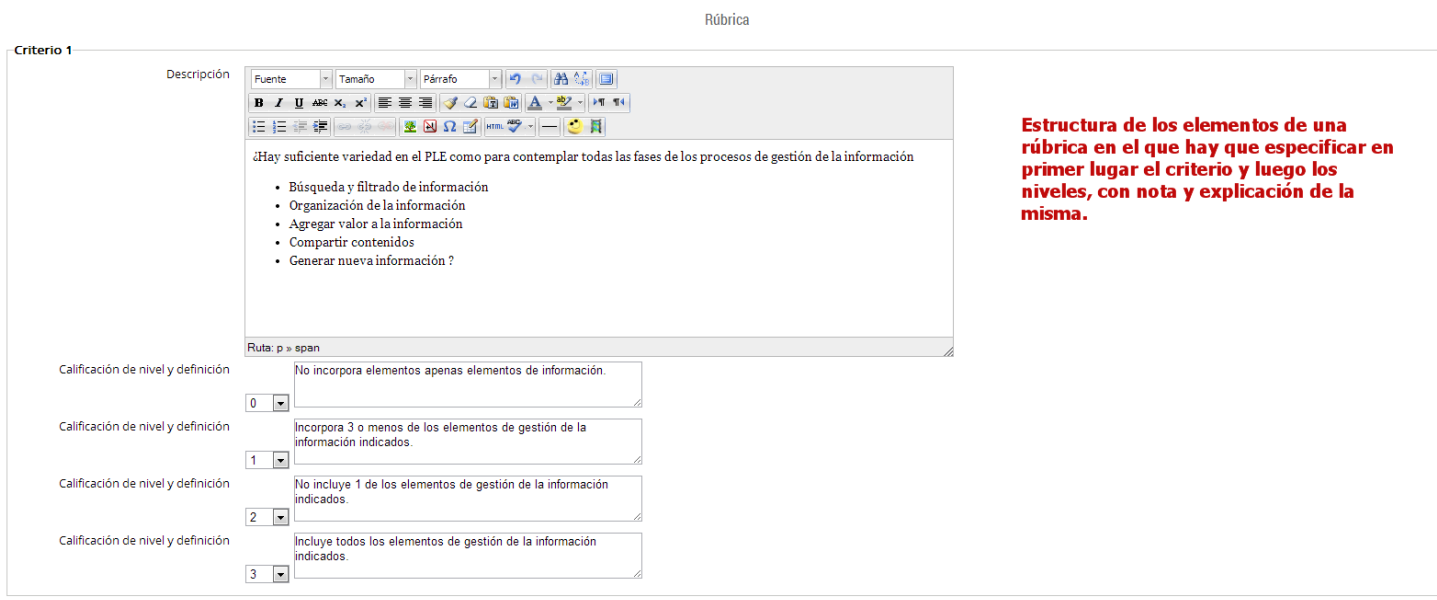

Podemos poner escalas diferentes haciendo clic en el desplegable.

9.- Moodle nos presenta tres criterios de evaluación, pero si necesitamos más hacemos clic en Espacios en blanco para dos criterios más, tantas veces como criterios necesitemos. Aquellos criterios que dejemos en blanco no aparecerán en la Rúbrica final.

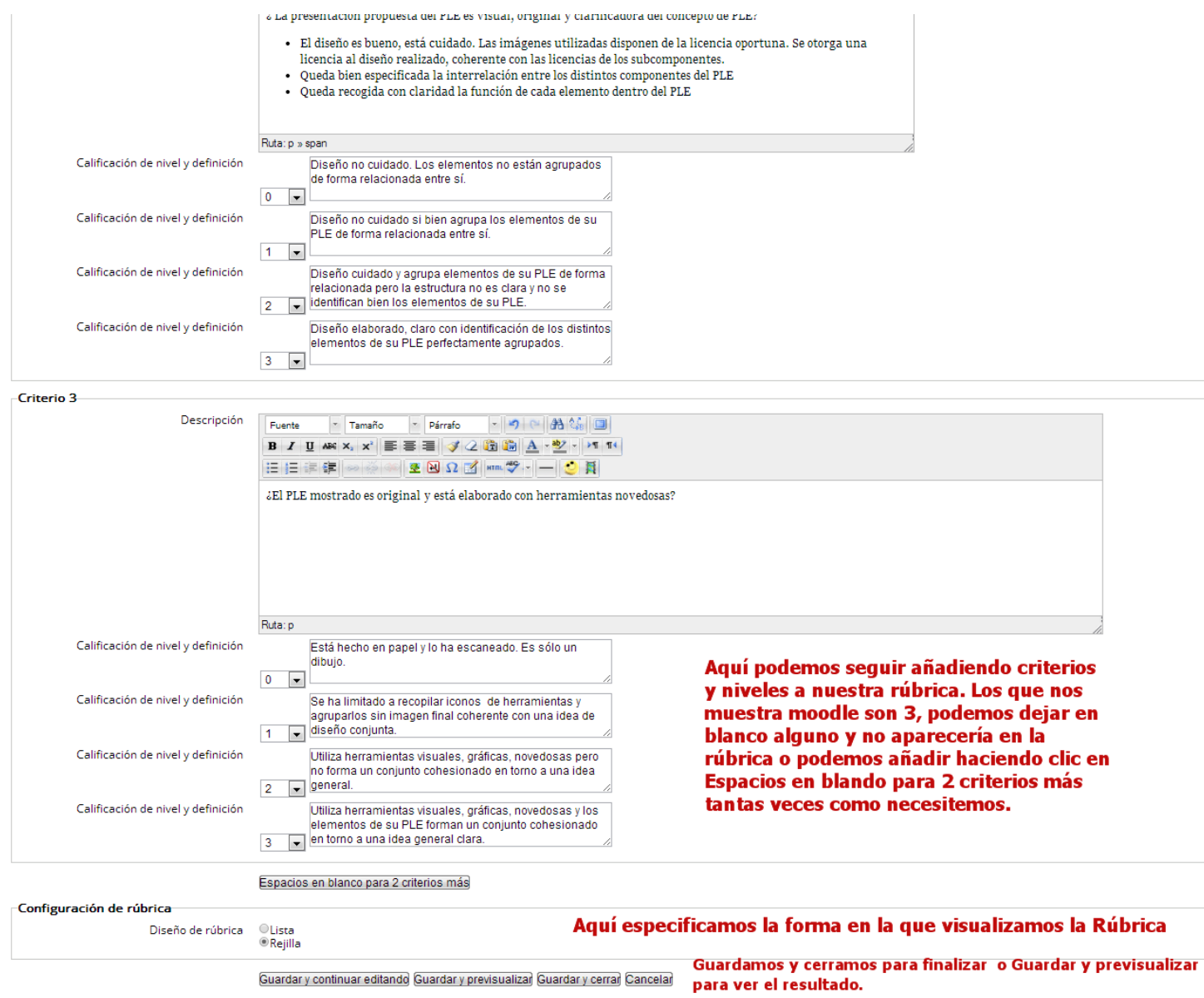

En la última opción de configuración podemos elegir Lista o Rejilla como formato de visualización de la rúbrica. El formato Lista muestra la rúbrica de la siguiente forma:

#### -Criterio 1

¿Hay suficiente variedad en el PLE como para contemplar todas las fases de los procesos de gestión de la información

- 
- Búsqueda y filtrado de información<br>• Organización de la información<br>• Agregar valor a la información<br>• Compartir contenidos<br>• Generar nueva información ?
- 
- 
- $\bullet$  No incorpora elementos apenas elementos de información.
- · Incorpora 3 o menos de los elementos de gestión de la información indicados.
- · No incluye 1 de los elementos de gestión de la información indicados.
- la incluye todos los elementos de gestión de la información indicados.

Criterio 2

#### ¿ La presentación propuesta del PLE es visual, original y clarificadora del concepto de PLE?

- El diseño es bueno, está cuidado. Las imágenes utilizadas disponen de la licencia oportuna. Se otorga una licencia al diseño realizado, coherente con las licencias de los subcomponentes.<br>• Queda bien especificada la inte
- - Diseño no cuidado. Los elementos no están agrupados de forma relacionada entre sí.
		- © Diseño no cuidado si bien agrupa los elementos de su PLE de forma relacionada entre sí.
		-
		- 19. Diseño cuidado y agrupa elementos de su PLE de forma relacionada pero la estructura no es clara y no se identifican bien los elementos de su PLE.
		- © Diseño elaborado, claro con identificación de los distintos elementos de su PLE perfectamente agrupados.

#### Criterio 3

#### ¿El PLE mostrado es original y está elaborado con herramientas novedosas?

· Está hecho en papel y lo ha escaneado. Es sólo un dibujo. © Se ha limitado a recopilar iconos de herramientas y agruparlos sin imagen final coherente con una idea de diseño conjunta. · Utiliza herramientas visuales, gráficas, novedosas pero no forma un conjunto cohesionado en torno a una idea general. ID Utiliza herramientas visuales, gráficas, novedosas y los elementos de su PLE forman un conjunto cohesionado en torno a una idea general clara.

Volver al formulario de edición

### El formato rejilla muestra la Rúbrica de la siguiente forma:

#### Formulario de evaluación

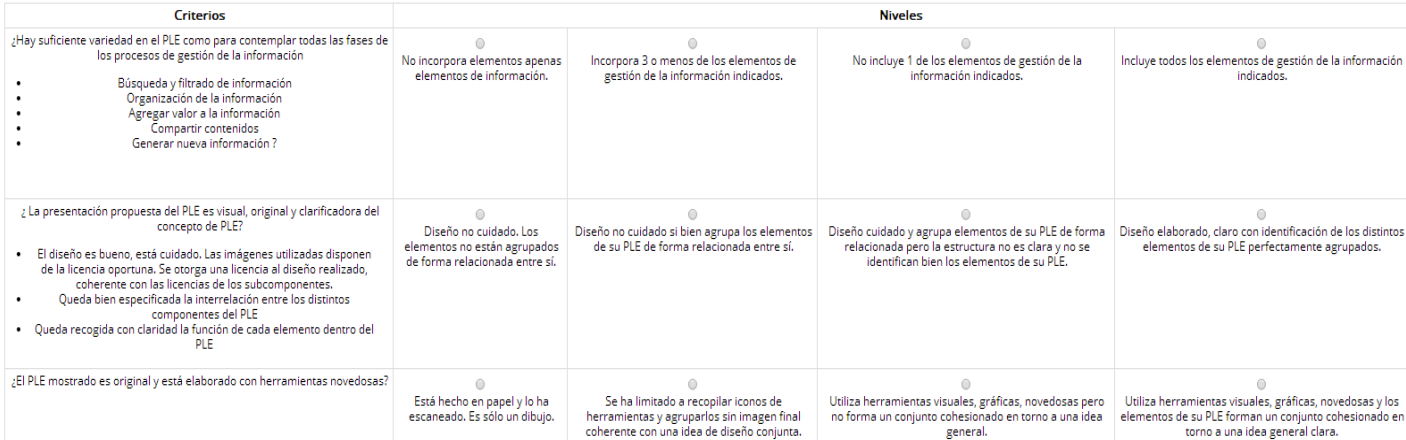

Volver al formulario de edición

10.- Cuando hacemos clic en Guardar y cerrar lo que debemos hacer es Asignar envíos, bien de forma manual, agrupando los evaluadores y evaluados o asignación aleatoria. Para ello debemos ir al bloque de Ajustes de la actividad y hacer clic en Asignar envíos:

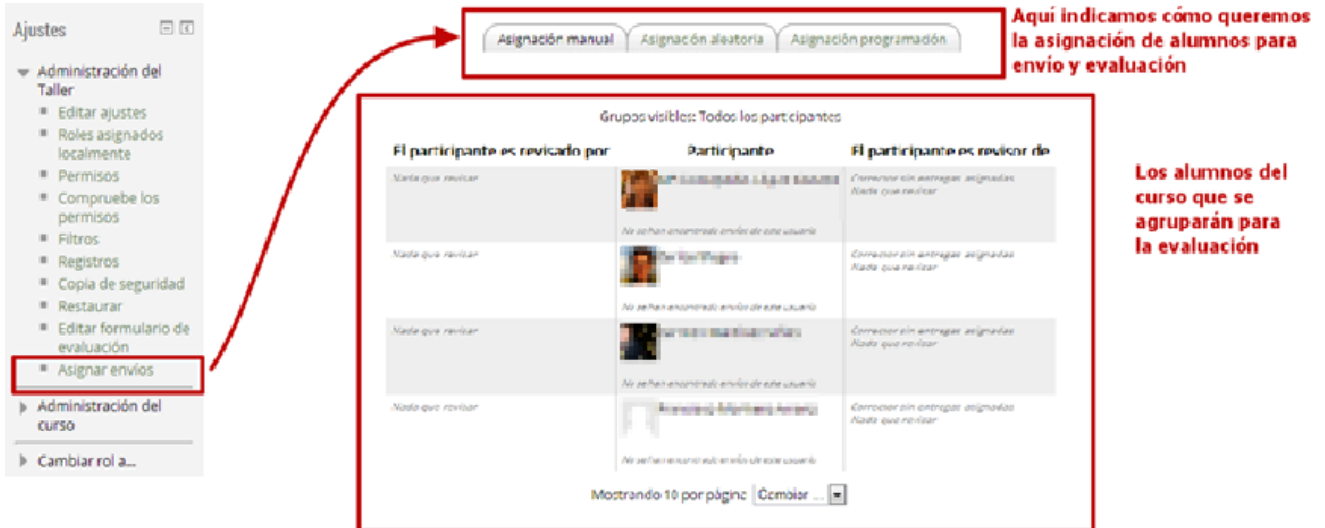

Si en la configuración del taller hemos establecido que es una actividad que se hará por grupos, ya sean separados o visibles la pantalla que nos aparece es la siguiente:

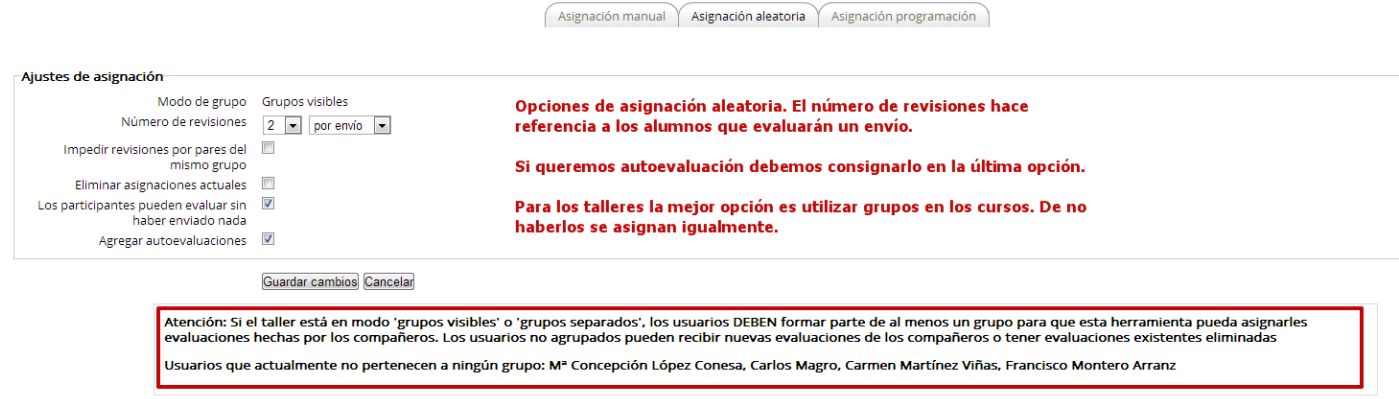

Este mensaje sólo aparecerá si hemos elegido la opción Grupos visibles o grupos separados enel ajuste del taller

Si en la configuración del taller hemos establecido que es una actividad que no se hará por grupos, se nos mostrará la siguiente pantalla:

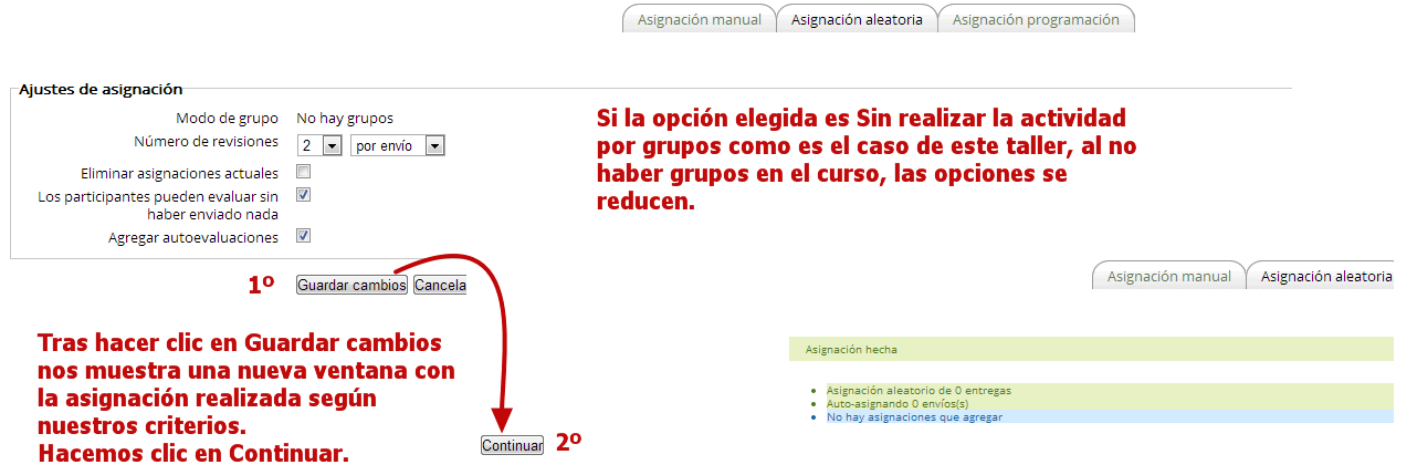

11.- Cuando en la pantalla anterior hacemos clic en Continuar, Moodle hace las agrupaciones de estudiantes para las distintas fases de envío y evaluación y se nos muestra una pantalla en la que se nos informa del proceso en el que estamos. Si no cambiara de fase automáticamente el taller en la fecha indicada en la configuración podemos hacerlo manualmente haciendo clic en el icono de la bombilla:

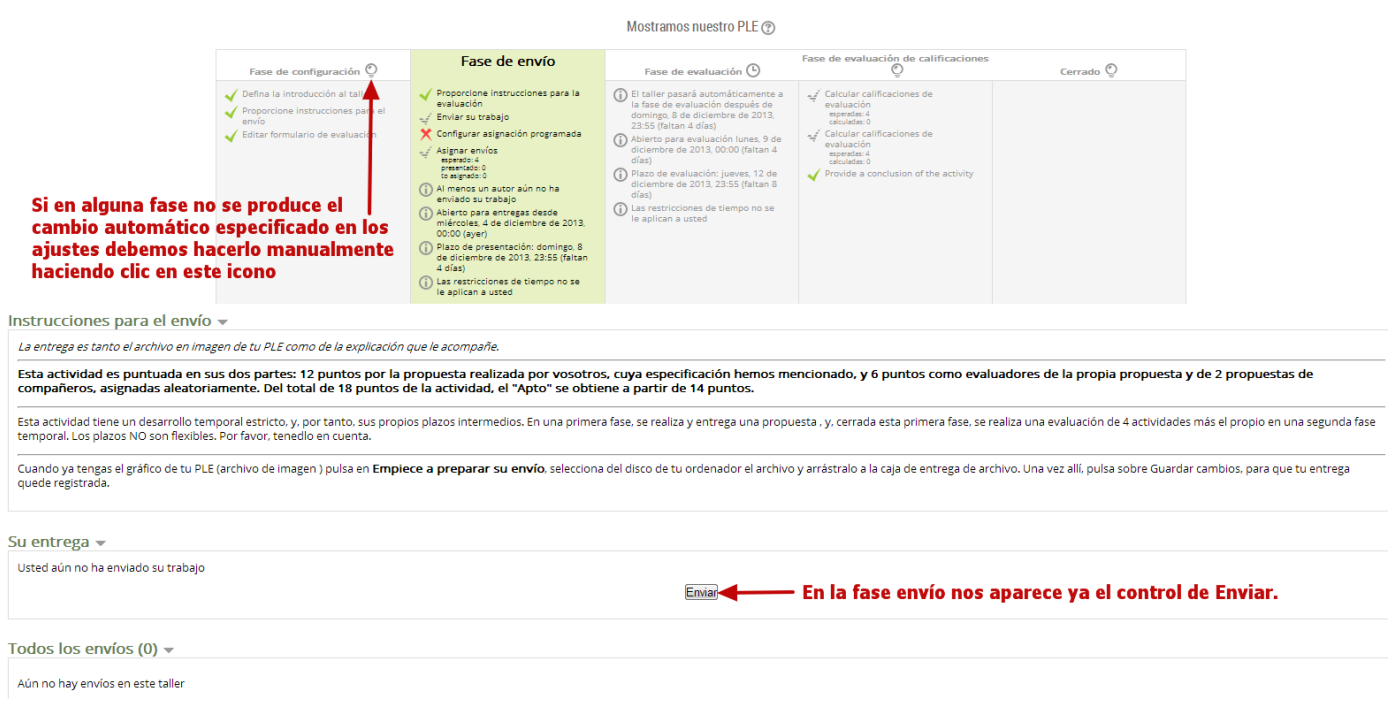

12.- En el libro de Calificaciones el taller aparecerá como dos actividades, la correspondiente a la fase de envío y la de la fase de evaluación:

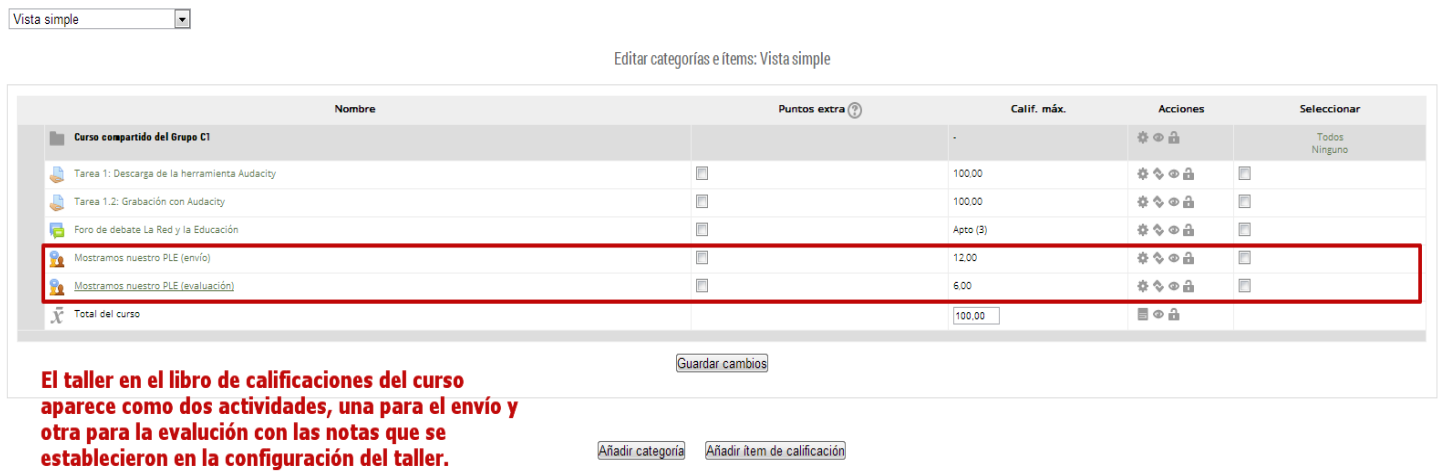

En la tarea añadida, cuando editamos los ajustes de la propia tarea (estamos añadiéndola o la hemos añadido y hecho clic en la actividad -> Ajustes -> Editar ajustes) vemos este bloque de ajustes de calificación:

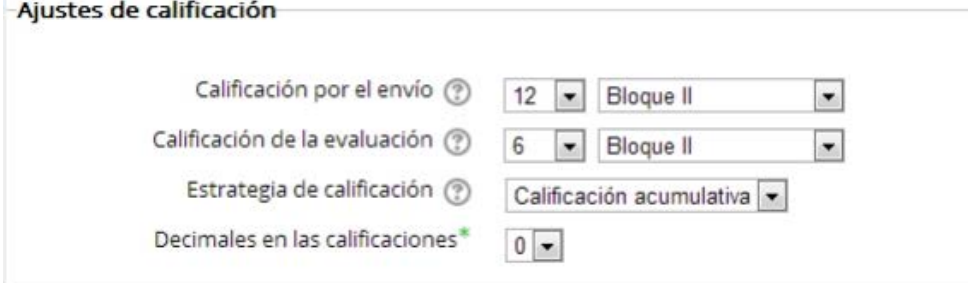

Aquí ponemos las notas máximas de la actividad.

En cuanto a la nota para aprobar hay que ir al libro de calificaciones. Para ir al libro de calificaciones la ruta es: Ajustes -> Calificaciones -> Vista simple:

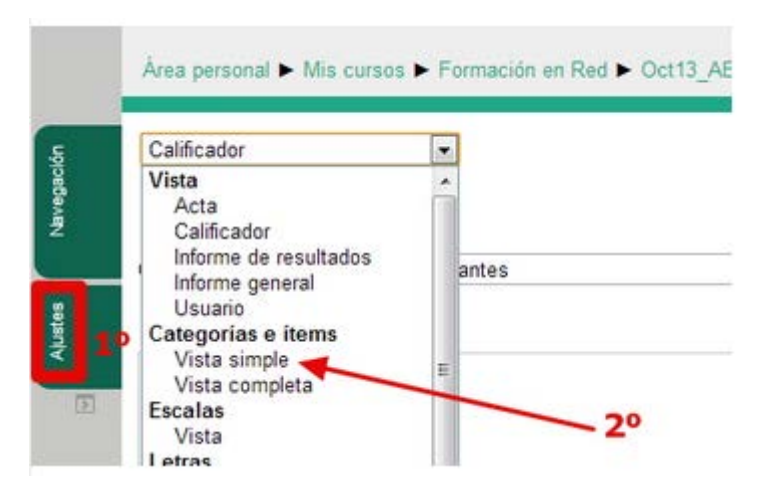

Lo que veremos entonces es el libro de calificaciones con todas las tareas y los bloques divididos en Categorías:

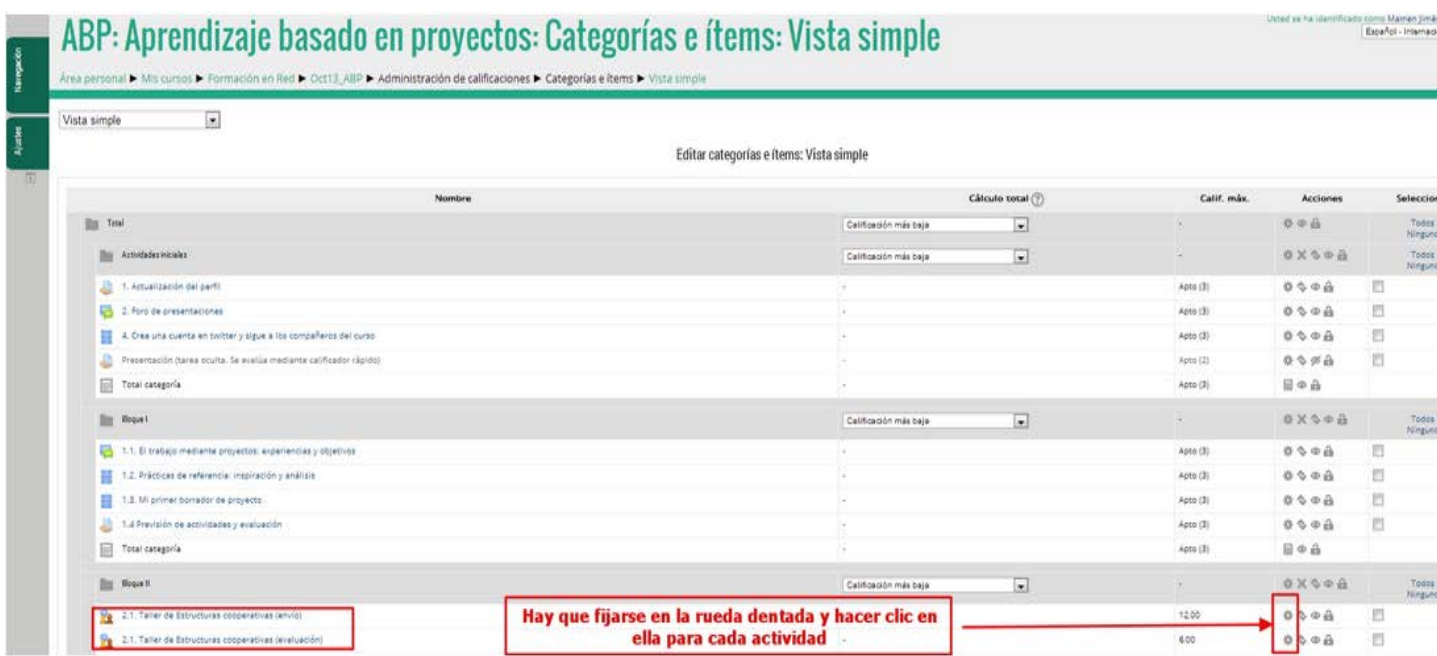

Vemos las dos actividades generadas del taller aparece la nota que hemos indicado como máximo y la posibilidad de modificar estas y, además, añadir la nota para aprobar como vemos en la ventana que nos aparece cuando hacemos clic en la rueda:

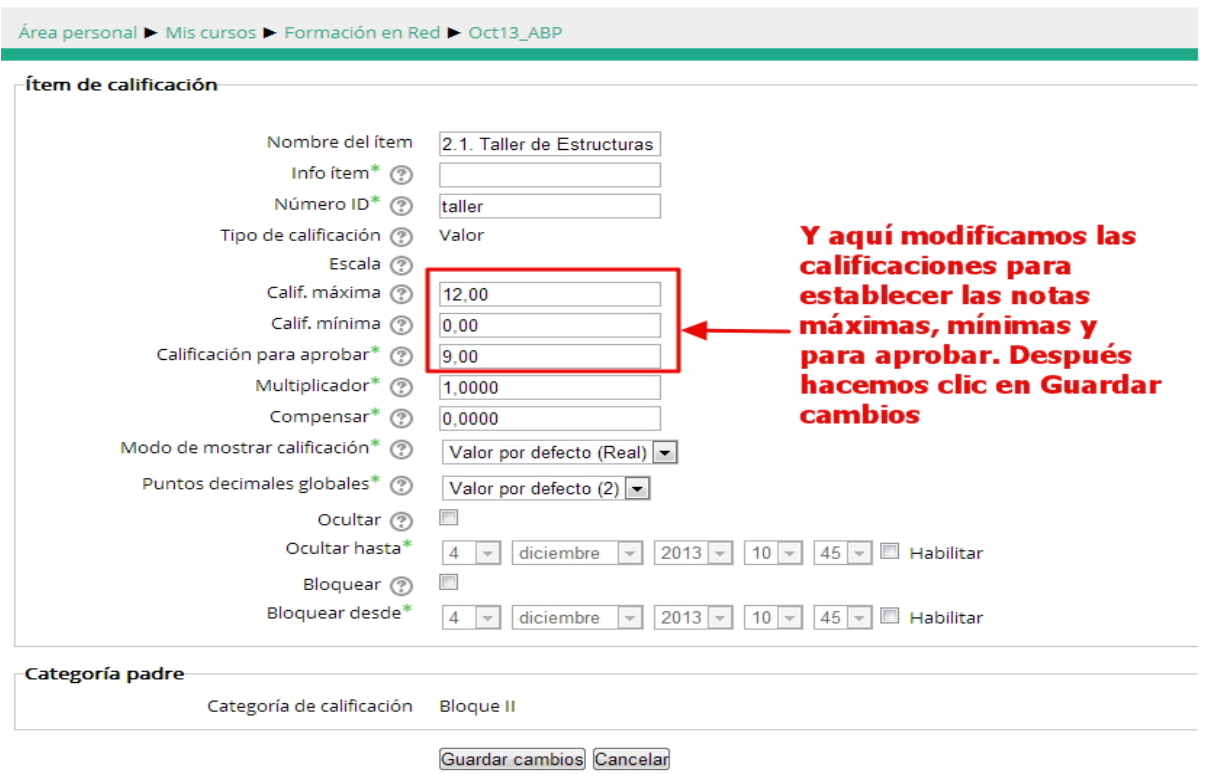

A partir de este momento el profesor no participa, son los alumnos los que deben primero enviar la tarea y después, en las fechas especificadas, evaluarse a sí mismo y a sus compañeros.

Cuando un alumno hace clic en la actividad del taller le aparece la siguiente pantalla:

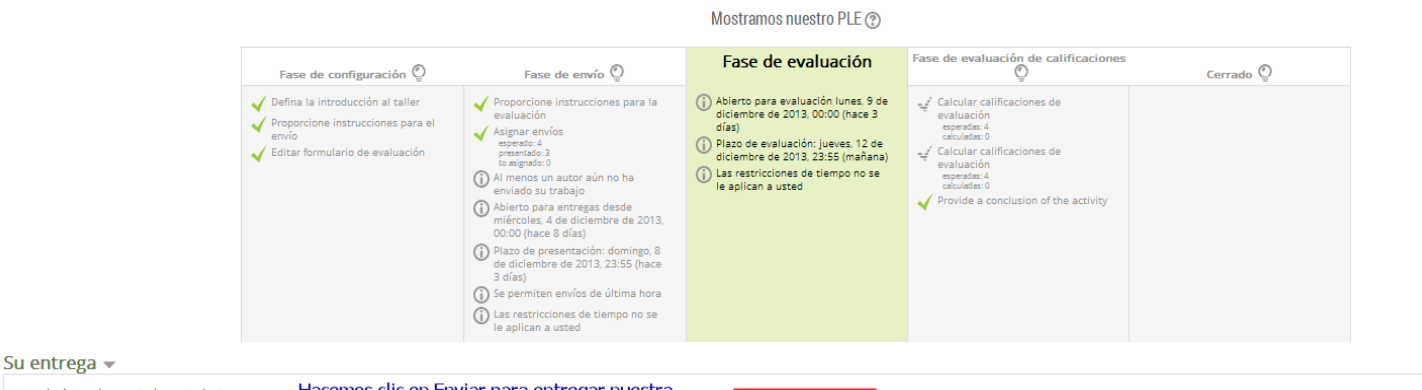

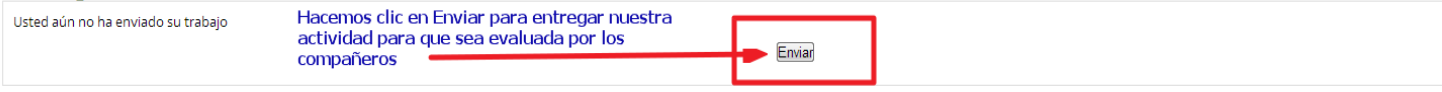

Informe de calificaciones del Taller v

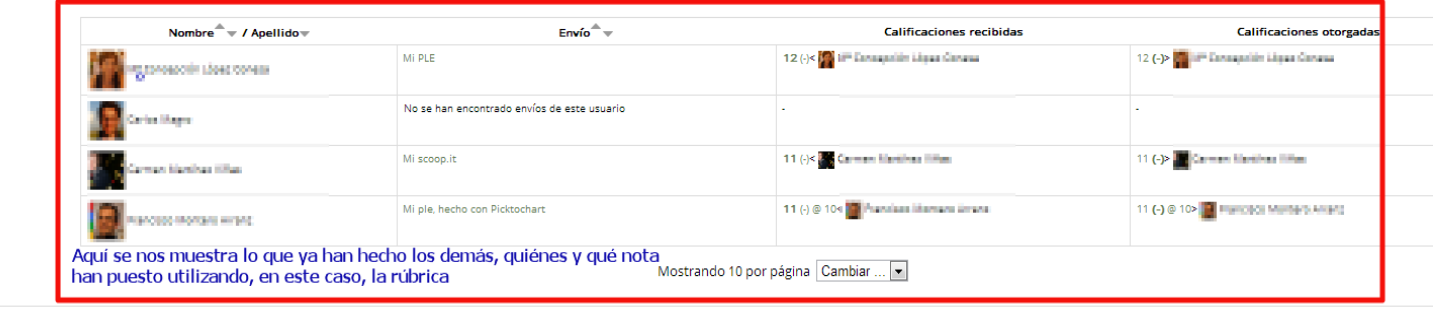

Instrucciones para la evaluación v

Vas a evaluar ahora las propuestas de PLE realizadas por tus compañeros.

La evaluación que vas a realizar responde a una serie de criterios que has de aplicar. Por favor, justifica la puntuación de cada criterio en el cuadro de comentario que aparece tras cada puntuación.

Cuando hacemos clic en Evaluar nos aparece una nueva pantalla en la que introducir la tarea que se nos propone según las instrucciones para el envío que escribimos en los ajustes del taller cuando lo creamos:

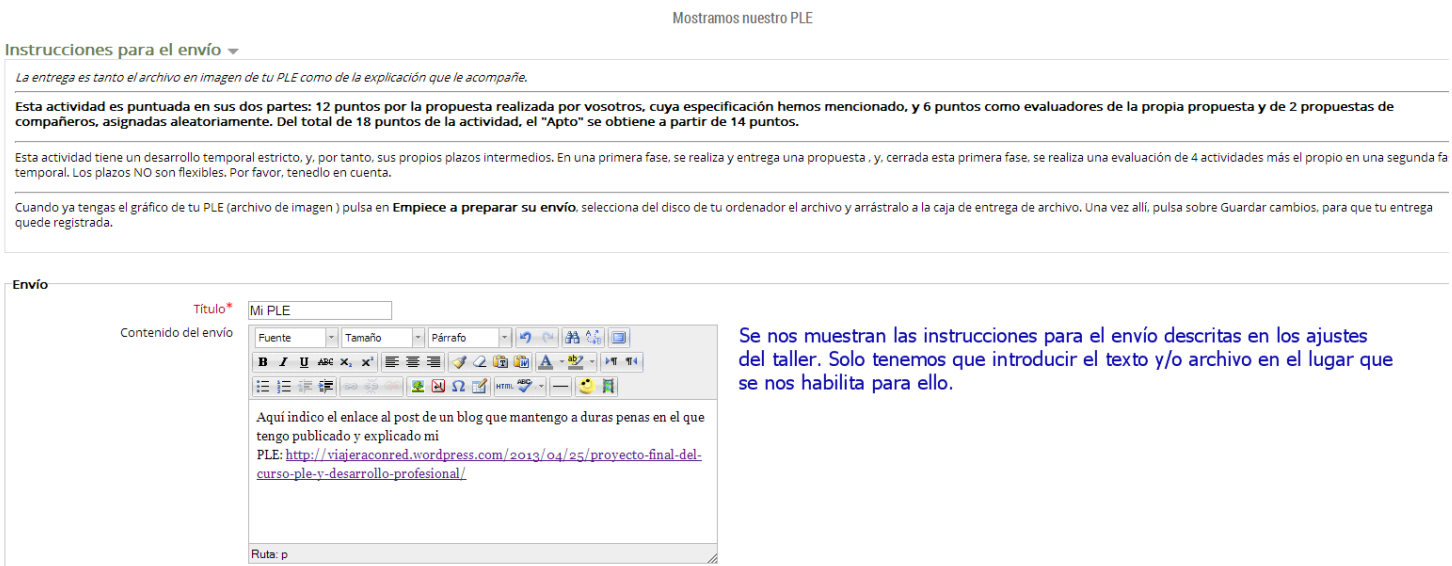

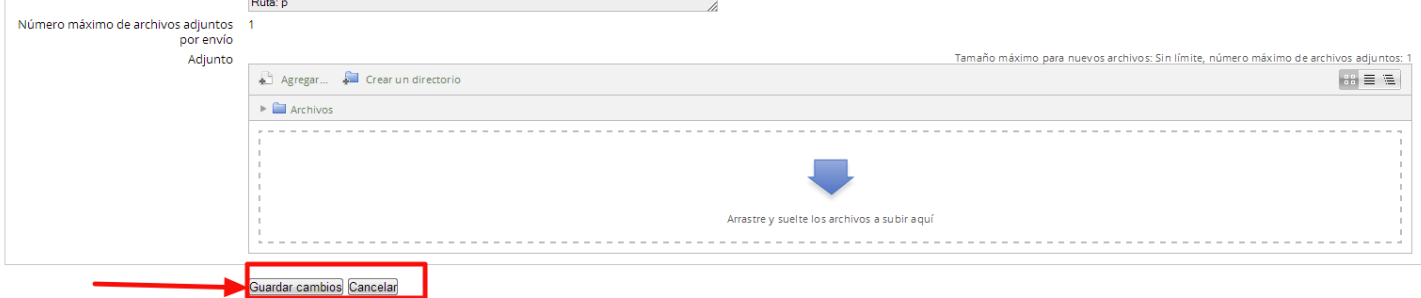

Hacemos clic en Guardar cambios y nos aparece la vista de lo que hemos introducido con la posibilidad de evaluar nuestro propio trabajo pues se configuró este taller con la posibilidad de autoevaluación:

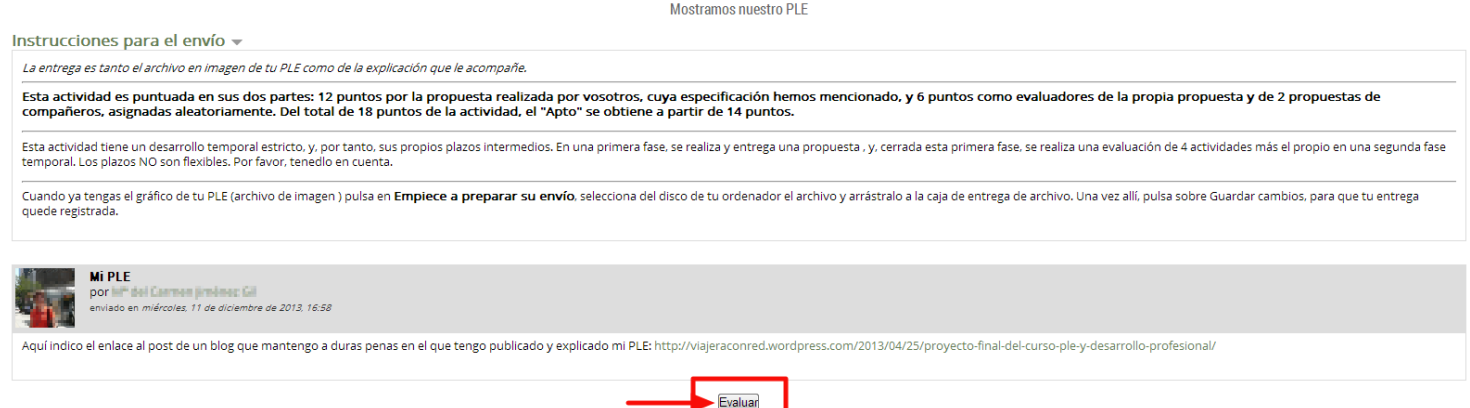

Hacemos clic en Evaluar y, en la nueva ventana, nos aparece la rúbrica que habíamos definido para nuestra evaluación:

.<br>n miércoles, 11 de diciembre de 2013, 16:58

recomments<br>Aquí indico el enlace al post de un blog que mantengo a duras penas en el que tengo publicado y explicado mi PLE: http://viajeraconred.wordpress.com/2013/04/25/proyecto-final-del-curso-ple-y-desarrollo-profesion

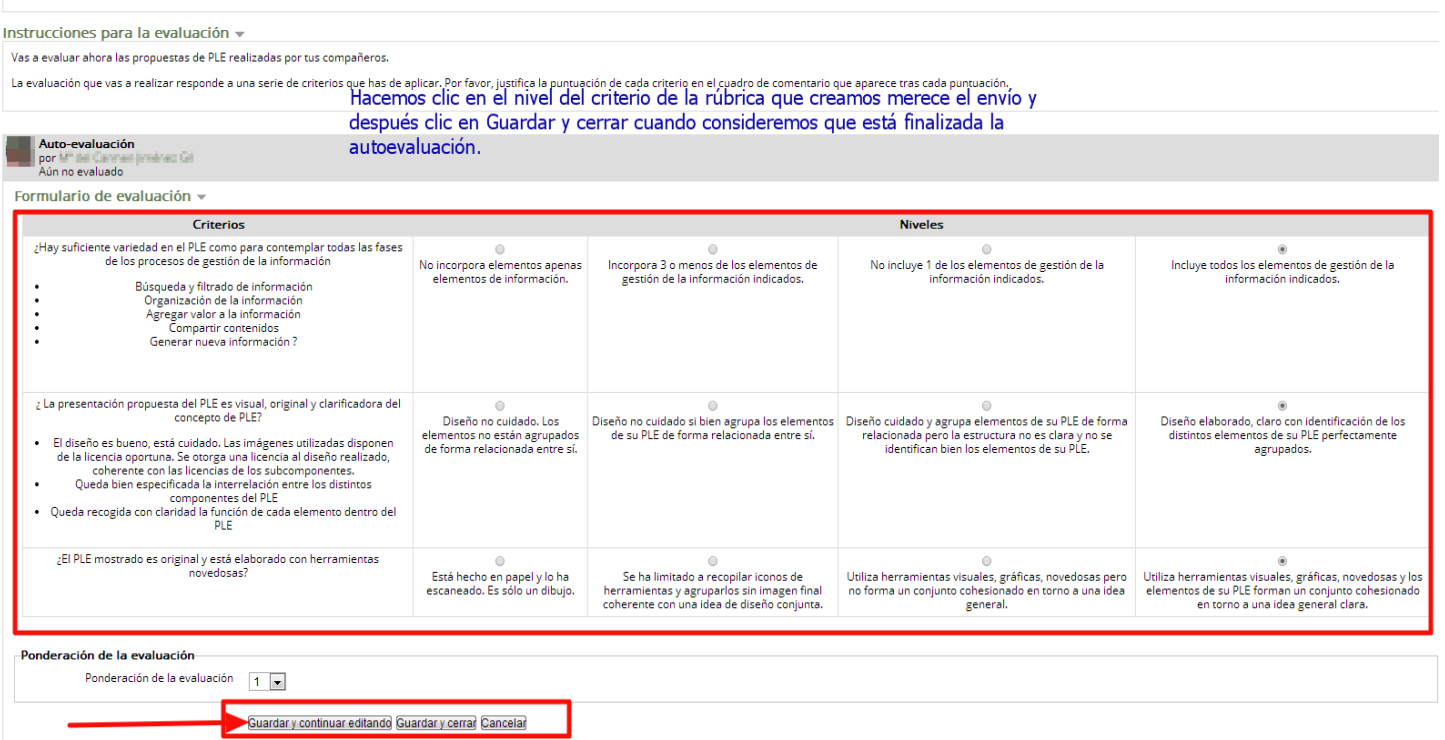

Tras ello nos aparece una nueva ventana en la que se nos informa de que ya ha sido calificada y por quíen:

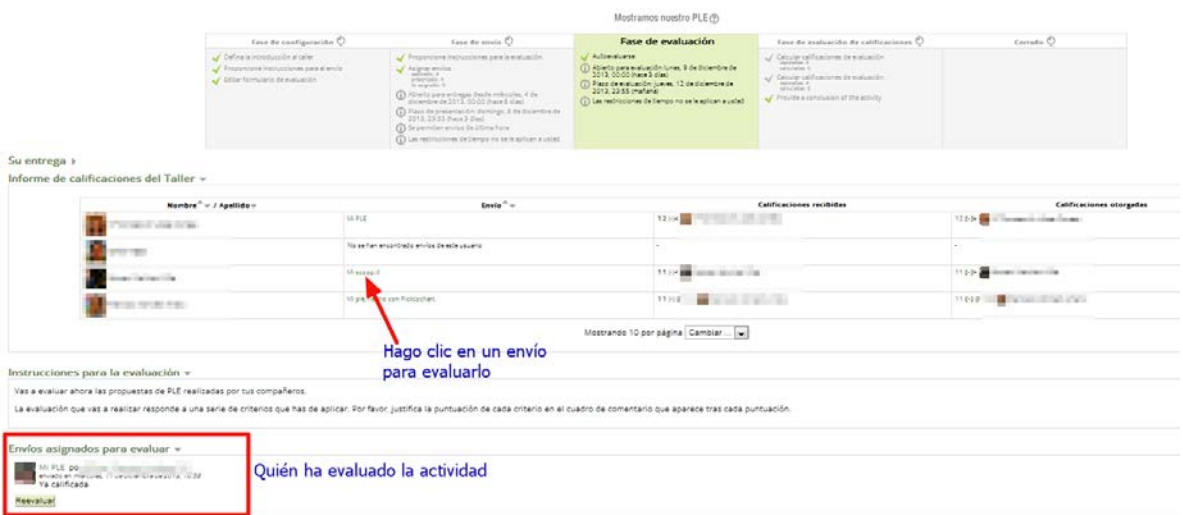

Hacemos clic en cualquiera de los envíos que se han hecho en la actividad para evaluarla. Nos aparece la siguiente pantalla:

Mostramos nuestro PLE

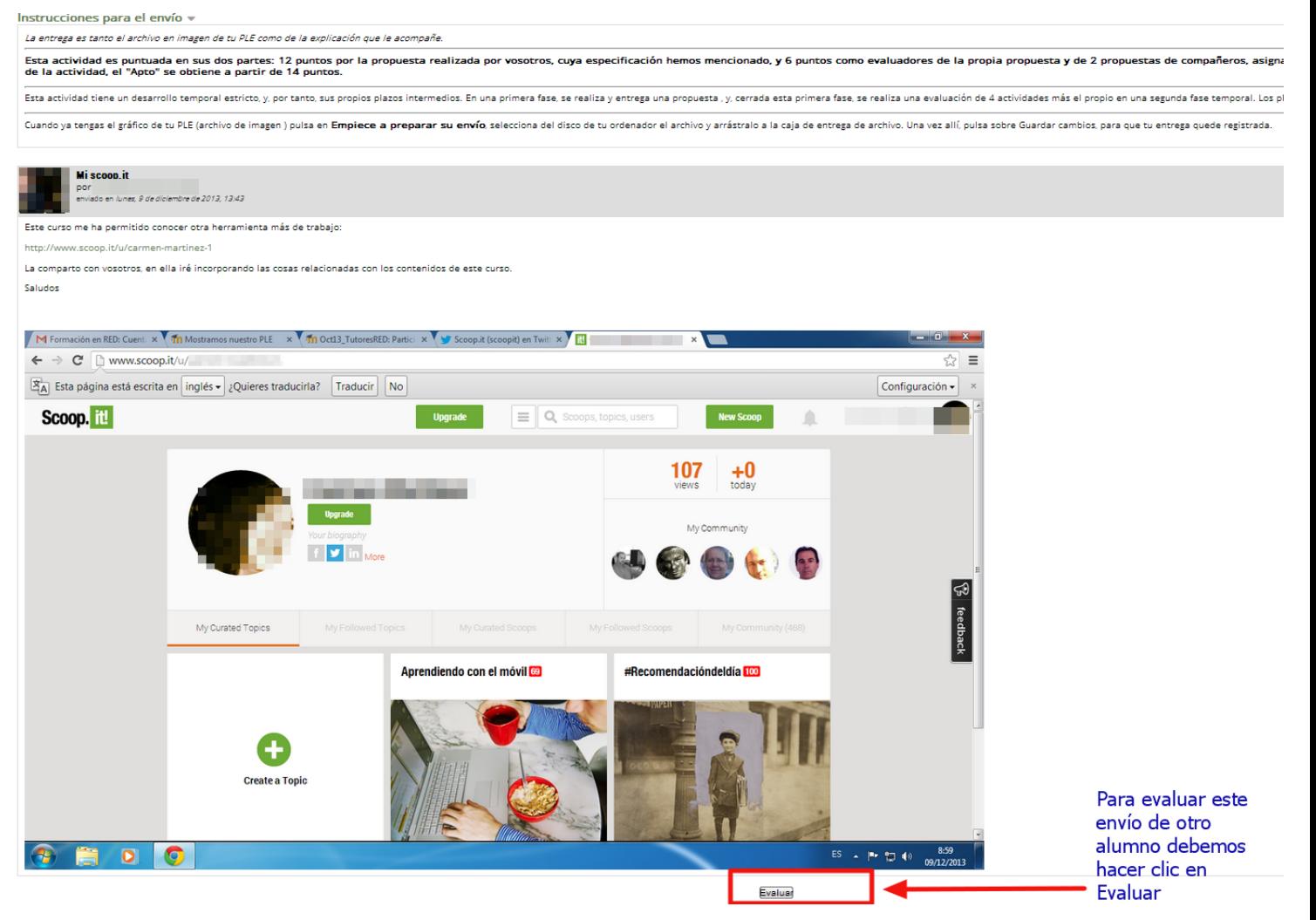

En la misma pantalla, debajo del envío que vamos a evaluar nos aparecen las evaluaciones ya recibidas:

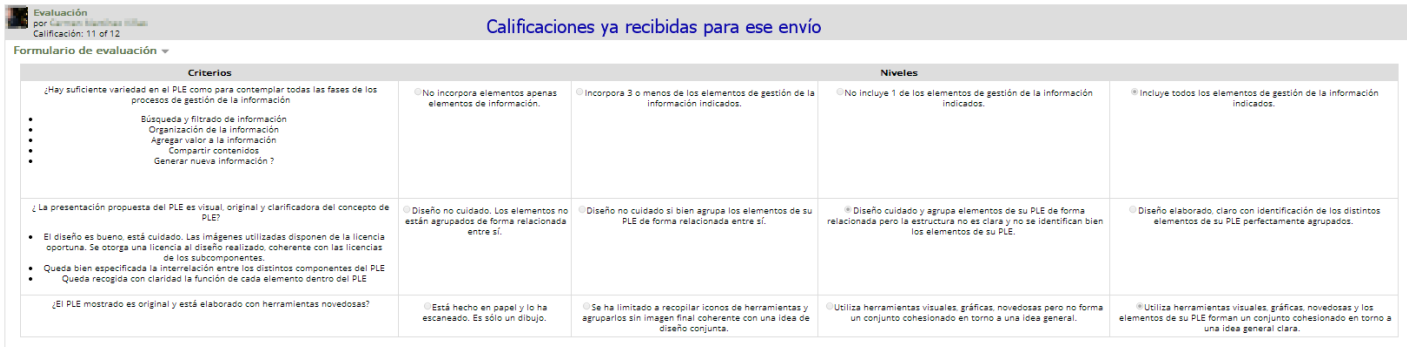

Hacemos clic en los niveles de los distintos criterios de la rúbrica que creamos merece el envío y finalmente Guardar y cerrar.

El taller, una vez cerrado, quedaría así:

#### Conclusión –

Gracias por tu participación en este taller, en el que has realizado propuestas de Estructuras cooperativas para desarrollar en clase y has evaluado las propuestas de otros compañeros, conforme a los criterios especificado

Haremos un documento colectivo descargable al final del bloque para que tengan las aportaciones de todos par su consulta posterior ya fuera del curso y de esta actividad. Puede generar inspiración y propuestas de colaborac

#### Informe de calificaciones del Taller v

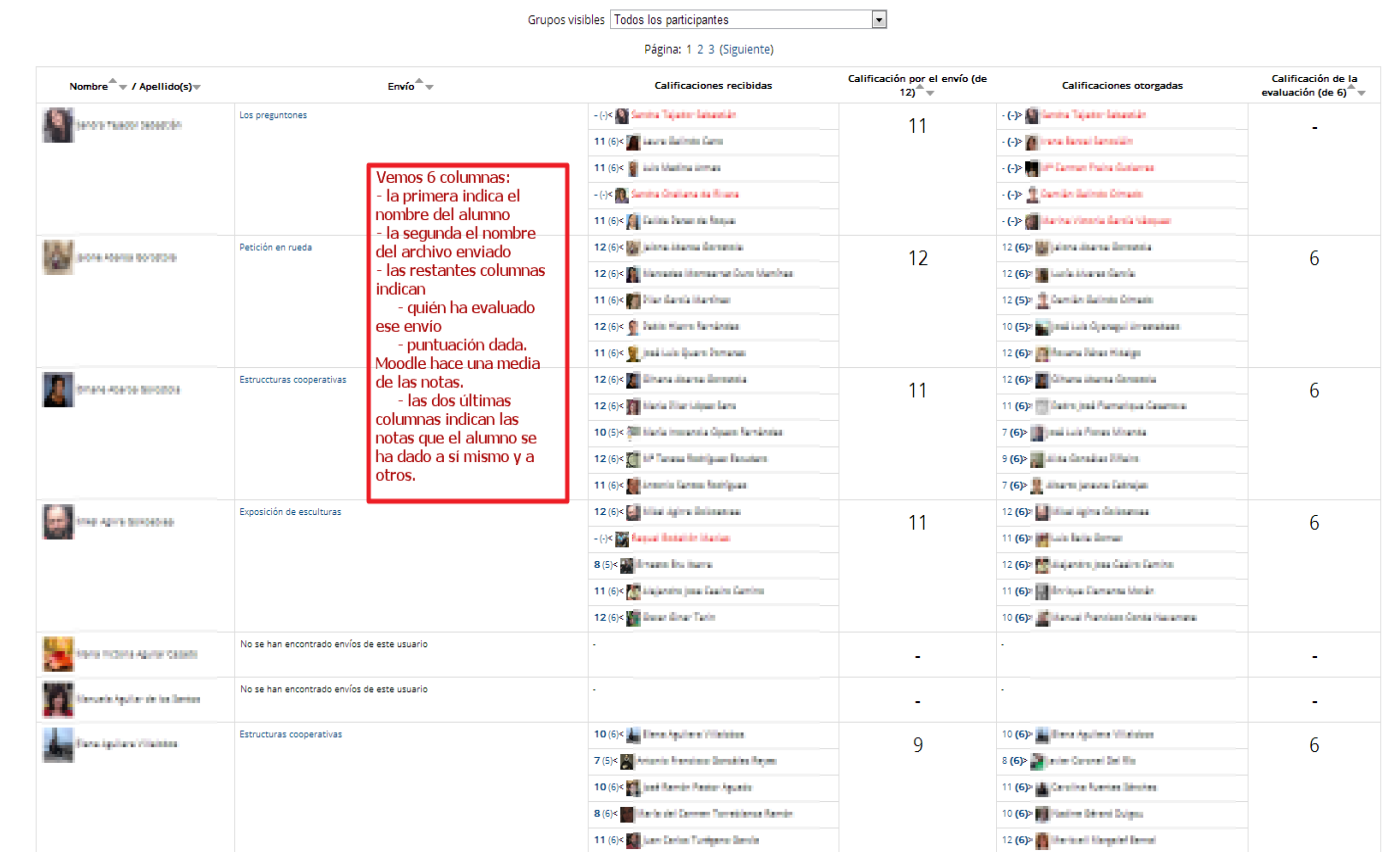